# VisionLabs LUNA ID

Инструкция по установке

ООО «ВижнЛабс» 123458, г. Москва, ул. Твардовского д. 8, стр. 1  $\odot$ +7 (499) 399 3361

info@visionlabs.ru $\quad \ \ \, \boxtimes$ 

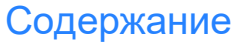

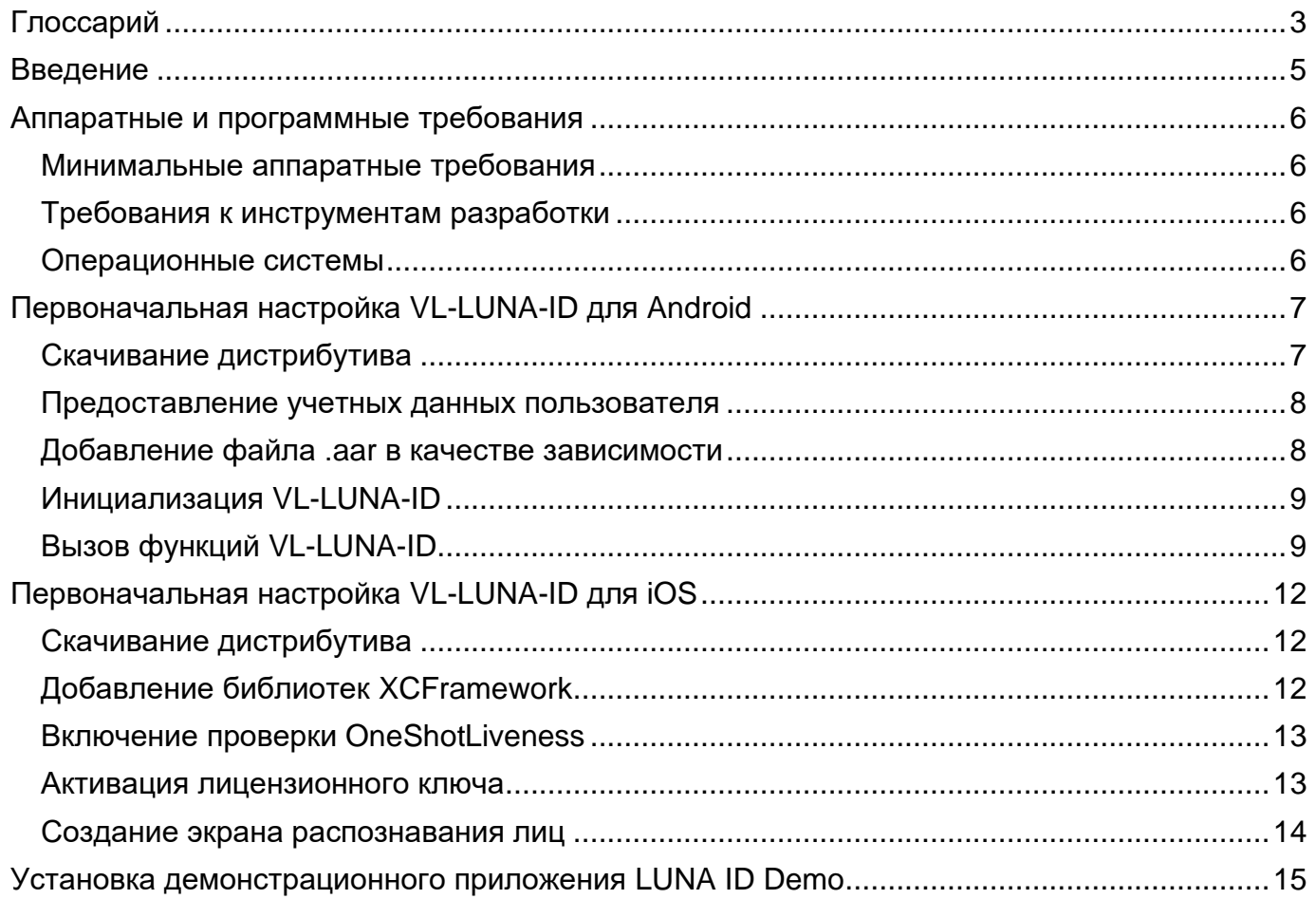

<span id="page-2-0"></span>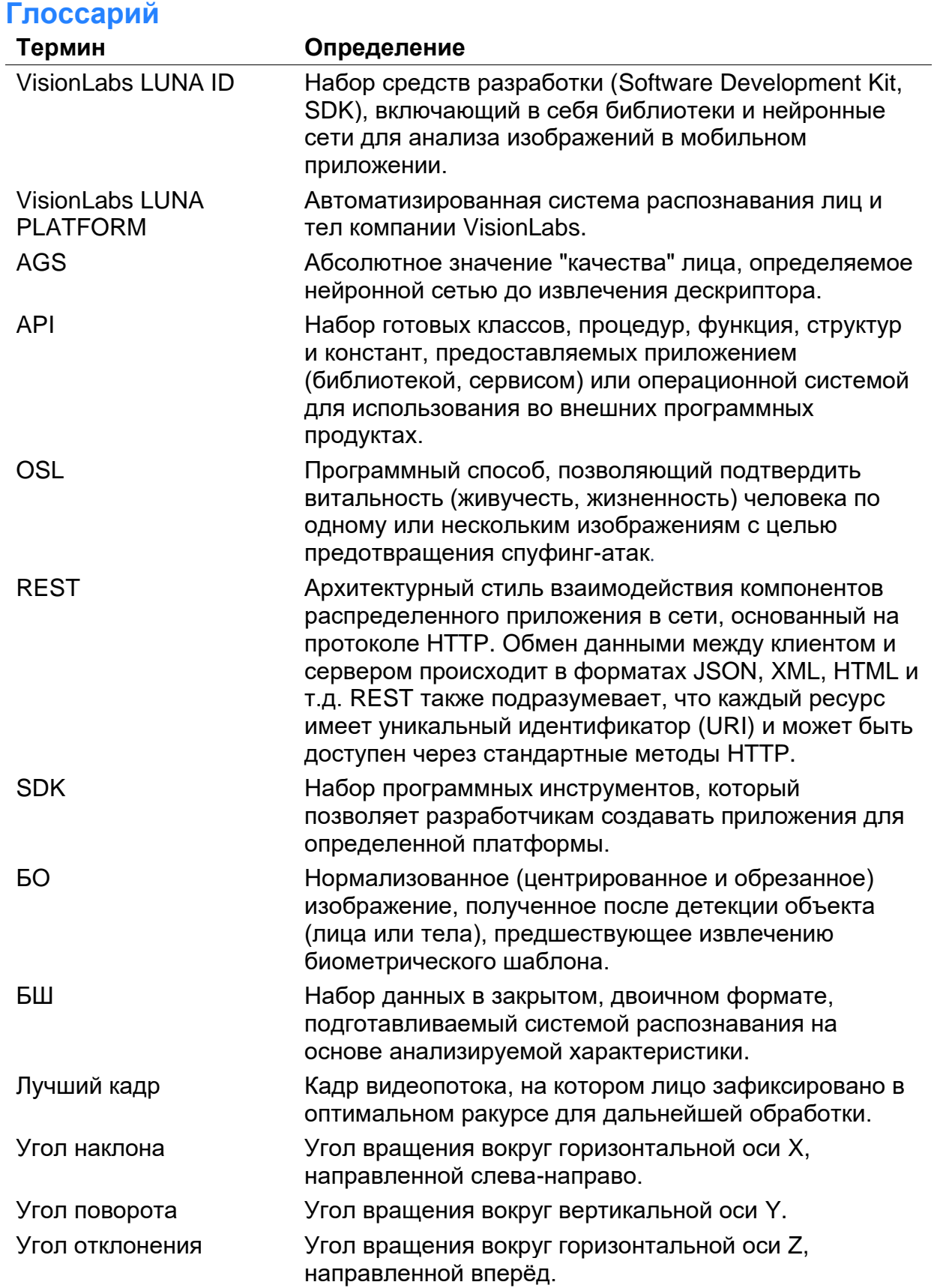

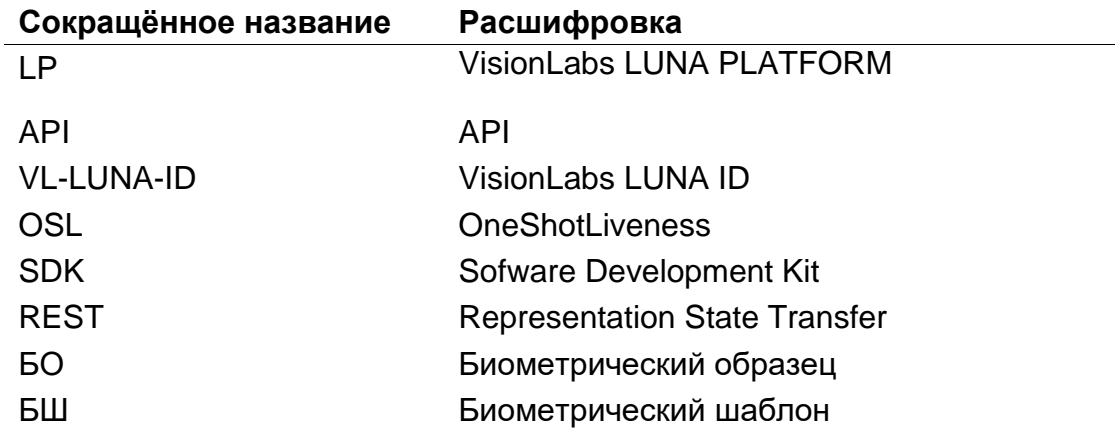

# <span id="page-4-0"></span>**Введение**

VL-LUNA-ID предназначен для решения следующих задач:

- Получение лучшего кадра:
	- o Оценка лучшего кадра по следующим критериям:
		- **количество лиц в кадре;**
		- размер ограничивающей рамки обнаружения лиц;
		- **расстояние от краев кадра до ограничивающей рамки обнаружения** лиц;
		- состояние глаз (открыты, закрыты или перекрыты);
		- положение головы (углы наклона, поворота и отклонения);
		- AGS:
		- качество изображения (слишком большая экспозиция, недостаточная экспозиция и размытость).
	- o Отправка изображения с обнаруженным лицом в LUNA PLATFORM 5 для выполнения проверки OneShotLiveness на бэкенде.
	- o Отправка исходных изображений в LUNA PLATFORM 5 для сопоставления биометрических шаблонов на бэкенде.

Данный документ описывает первоначальную настройку VL-LUNA-ID и установку демонстрационного приложения LUNA ID.

Демонстрационное приложение LUNA ID Demo предназначено для демонстрации возможностей VL-LUNA-ID для реализации сценариев регистрации и авторизации.

Данный документ включает в себя информацию о первоначальной настройке VL-LUNA-ID и установке демонстрационного приложения LUNA ID Demo.

# <span id="page-5-0"></span>**Аппаратные и программные требования**

#### <span id="page-5-1"></span>**Минимальные аппаратные требования**

Следующие минимальные системные требования необходимы для работы с VL-LUNA-ID:

- CPU на Android: arm64-v8a, armeabi-v7a, x86\_64, x86, на iOS: arm64;
- RAM 400 MB и больше.

#### <span id="page-5-2"></span>**Требования к инструментам разработки**

Для работы с VL-LUNA-ID необходимы Android SDK 21 или выше на Android или XCode 13.2 или выше на iOS.

#### <span id="page-5-3"></span>**Операционные системы**

VL-LUNA-ID поддерживает операционные системы Android 5.0 и выше, iOS 13 и выше.

# <span id="page-6-0"></span>**Первоначальная настройка VL-LUNA-ID для Android**

## <span id="page-6-1"></span>**Скачивание дистрибутива**

Дистрибутив представляет собой архив **lunaid-core-1.7.4**, где 1.7.4 – это числовой идентификатор, обозначающий версию VL-LUNA-ID.

Архив включает в себя минимальный набор библиотек и нейронных сетей, необходимый для встраивания VL-LUNA-ID в мобильное приложение.

Переместите архив в необходимую директорию.

Укажите учетные данные пользователя в файле local.properties.

Добавьте следующий фрагмент кода в блок repositiries файла settings.gradle.kts:

Файл settings.gradle.kts расположен в корневом каталоге вашего проекта и определяет, какие проекты и библиотеки вам необходимо добавить в путь к классам вашего сценария сборки.

```
 repositories {
        ...
        ivy {
            url = java.net.URI.create("https://download.visionlabs.ru/")
            patternLayout {
                artifact ("releases/lunaid-[artifact]-[revision].[ext]")
                setM2compatible(false)
 }
            credentials {
                username = getLocalProperty("vl.login") as String
                password = getLocalProperty("vl.pass") as String
 }
            metadataSources { artifact() }
        }
 }
```
#### <span id="page-7-0"></span>Предоставление учетных данных пользователя

Скачивать артефакты с https://download.visionlabs.ru/ могут только авторизованные пользователи. Учетные данные пользователя приходят из VisionLabs.

Чтобы предоставить свои учетные данные пользователя, в файле local.properties:

Укажите свои учетные данные пользователя:

```
vl.login=YOUR LOGIN
```
vl.pass=YOUR PASSWORD

Добавьте функцию получения логина и пароля:

```
fun getLocalProperty(key: String, file: String = "local.properties"): Any {
        val properties = java.util.Properties()val localProperties = File(file)
        if (localProperties.isFile) {
            java.io.InputStreamReader(java.io.FileInputStream(localProperties), Char
sets.UTF_8).use { reader ->
                properties.load(reader)
            \mathcal{F}} else error("File from not found: '$file'")
        if (!properties.containsKey(key)) {
            error("Key not found '$key' in file '$file'")
        \}return properties.getProperty(key)
```
Мы рекомендуем добавить файл local.properties в .gitignore, поскольку система контроля версий не отслеживает этот файл.

#### <span id="page-7-1"></span>Добавление файла .aar в качестве зависимости

Чтобы инициализировать VL-LUNA-ID в вашем проекте, добавьте файл .aar в качестве зависимости в файл build.gradle.kts. Файл build.gradle.kts определяет различные

параметры сборки, такие как зависимости, плагины, версии библиотек, параметры компиляции и тестирования и т. д. Все эти настройки влияют на то, как собирается проект и какой функционал он содержит.

Чтобы добавить файл .aar в качестве зависимости, добавьте следующий фрагмент кода в блок зависимостей файла build.gradle.kts:

```
dependencies {
    \ddotscimplementation("ai.visionlabs.lunaid:core:{VERSION}@aar")
ł
```
Вам необходимо обновить параметр {VERSION} при выпуске новой версии VL-LUNA- $ID.$ 

#### <span id="page-8-0"></span>Инициализация VL-LUNA-ID

Укажите базовый класс Application и функцию LunaID.init() в файле build.gradle.kts:

```
class App : Application() {
    override fun onCreate() \{super.onCreate()
        LunaID.init(
            app = this@App,lunaConfig = LunaConfig.create(),areDescriptorsEnabled = true
        \lambda
```
#### <span id="page-8-1"></span>**Вызов функций VL-LUNA-ID**

Чтобы использовать функции LUNA ID, например открыть камеру, отправить запрос в LUNA PLATFORM 5 и т. д., импортируйте библиотеки LUNA ID и укажите необходимые функции в файле build.gradle.kts, как показано в примере ниже:

import android.app.Application

```
VisionLabs LUNA ID: Инструкция по установке
```

```
import ru.visionlabs.sdk.lunacore.LunaConfig 
import ru.visionlabs.sdk.lunacore.LunaCoreConfig
import ru.visionlabs.sdk.lunacore.LunaID 
class DemoApp : Application () {
     override fun onCreate() {
         super.onCreate()
         LunaID.init(
            app = this@App, lunaConfig = LunaConfig.create(),
             areDescriptorsEnabled = true
         )
         LunaID.showCamera() 
         LunaID.apiHuman
         // specify the URL to LUNA PLATFORM
         val baseUrl = "http://luna-platform.com/api/6/"
     }
}
```
Пример содержит следующие компоненты:

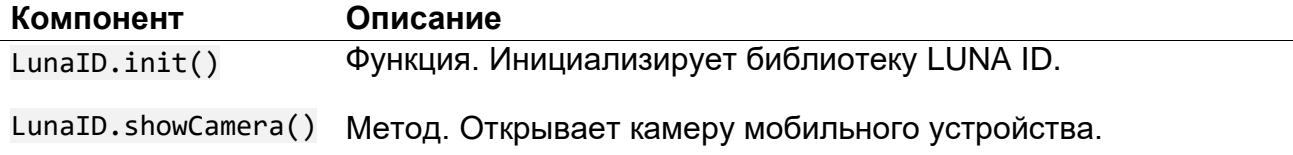

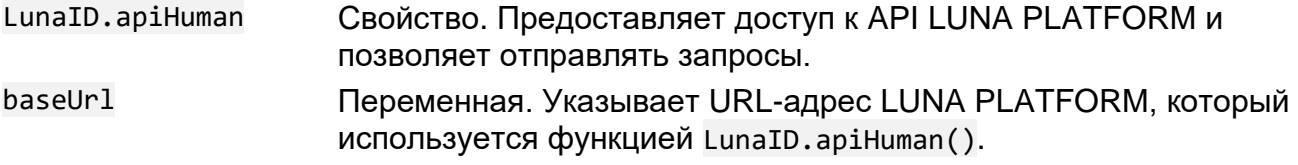

# <span id="page-11-0"></span>**Первоначальная настройка VL-LUNA-ID для iOS**

# <span id="page-11-1"></span>**Скачивание дистрибутива**

Дистрибутив представляет собой архив **luna-id-sdk\_ios\_v.1.7.5**, где 1.7.5 – это числовой идентификатор, обозначающий версию VL-LUNA-ID.

Архив включает в себя минимальный набор библиотек и нейронных сетей, необходимый для встраивания VL-LUNA-ID в мобильное приложение.

Скачайте архив с [https://download.visionlabs.ru/.](https://download.visionlabs.ru/)

Скачивать артефакты с https://download.visionlabs.ru/ могут только авторизованные пользователи. Учетные данные пользователя приходят из VisionLabs.

Переместите архив в необходимую директорию и разархивируйте его.

## <span id="page-11-2"></span>**Добавление библиотек XCFramework**

Переместите следующие библиотеки из дистрибутива в раздел **Frameworks, Libraries, and Embedded Content** в Xcode:

• **flower.xcframework**

Расположение файла: luna-id-sdk\_ios\_v.X.X.X\build\Releaseiphoneos\frameworks\flower.framework\

- **fsdk.xcframework** Расположение файла: luna-id-sdk\_ios\_v.X.X.X\build\Releaseiphoneos\frameworks\fsdk.framework\
- **LunaAuth.xcframework** Расположение файла: luna-id-sdk\_ios\_v.X.X.X\build\Releaseiphoneos\frameworks\LunaAuth.framework\
- **LunaCamera.xcframework** Расположение файла: luna-id-sdk\_ios\_v.X.X.X\build\Releaseiphoneos\frameworks\LunaCamera.framework\
- **LunaCore.xcframework** Расположение файла: luna-id-sdk\_ios\_v.X.X.X\build\Releaseiphoneos\frameworks\LunaCore.framework\
- **LunaWeb.xcframework** Расположение файла: luna-id-sdk ios v.X.X.X\build\Releaseiphoneos\frameworks\LunaWeb.framework\
- **tsdk.xcframework** Расположение файла: luna-id-sdk\_ios\_v.X.X.X\build\Releaseiphoneos\frameworks\tsdk.framework\

Убедитесь, что все файлы имеют метку **Embed**, чтобы они были включены в окончательное приложение. В противном случае ваше приложение выйдет из строя при запуске.

#### <span id="page-12-0"></span>Включение проверки OneShotLiveness

Укажите параметры verifyID и lunaServerURLB Объекте LCLunaConfiguration призапуске приложения, как показано в примере ниже:

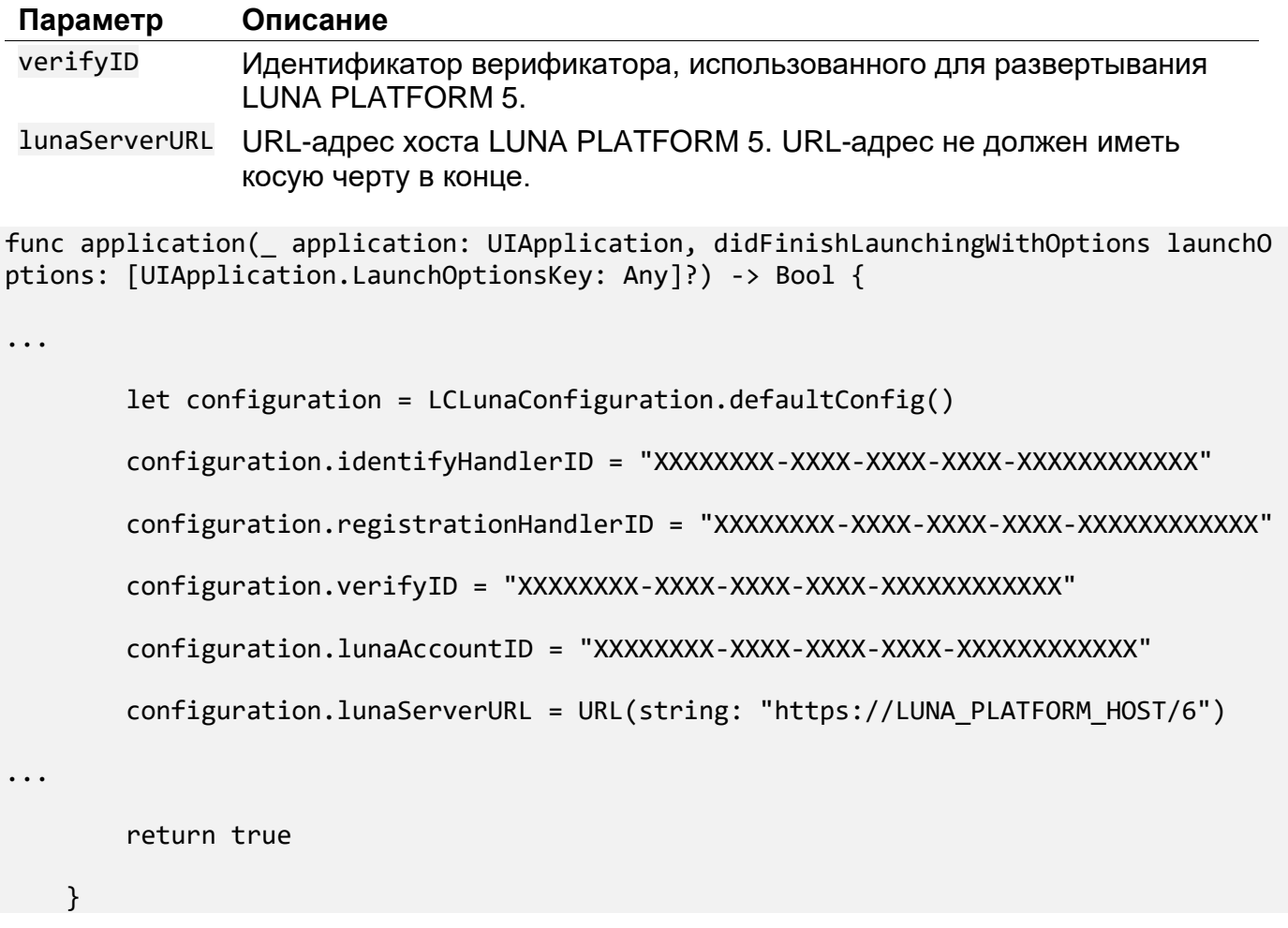

#### <span id="page-12-1"></span>Активация лицензионного ключа

Запросите значения параметров Server, EID и ProductID у VisionLanbs и укажите их в файле vilicense.plist.

Добавьте файл vllicense.plist к вашему конечному приложению.

Лицензионный ключ будет сгенерирован и сохранен в указанной директории. Файл лицензии имеет двоичный формат. При следующем запуске мобильного приложения на том же устройстве лицензия будет прочитана из этого файла.

#### <span id="page-13-0"></span>**Создание экрана распознавания лиц**

Добавьте метод viewController() в необходимую часть вашего приложения.

Укажите объект LCLunaConfiguration в качестве входного параметра. Он позволяет устанавливать различные пороговые значения, влияющие на итоговый экран распознавания.

# <span id="page-14-0"></span>**Установка демонстрационного приложения LUNA ID Demo**

Скачайте дистрибутив по ссылке, полученной из VisionLabs и установите демонстрационное приложение на ваше мобильное устройство.